## PERU FEDERAL SAVINGS BANK EMAIL STATEMENTS INSTRUCTIONS

Monthly you will receive an email notifying you that your electronic statement is available. You will then click on the webpage link included in this email. The web address for the Email Statements is as follows: <a href="https://www.electronicstatements.com/web1036">https://www.electronicstatements.com/web1036</a>

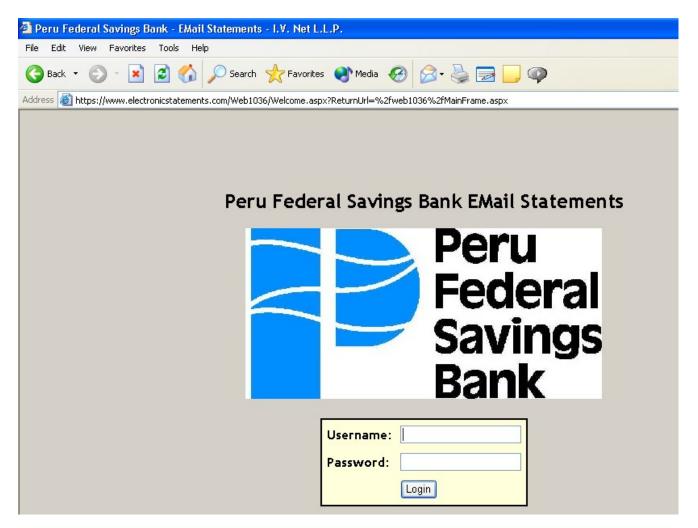

To login enter your Username (not case sensitive) and your Password (*Case Sensitive*) that was provided to you.

When you first login you will see the Main Menu with the following options:

- Change Password
- Change Alias
- View statement
- Log Out

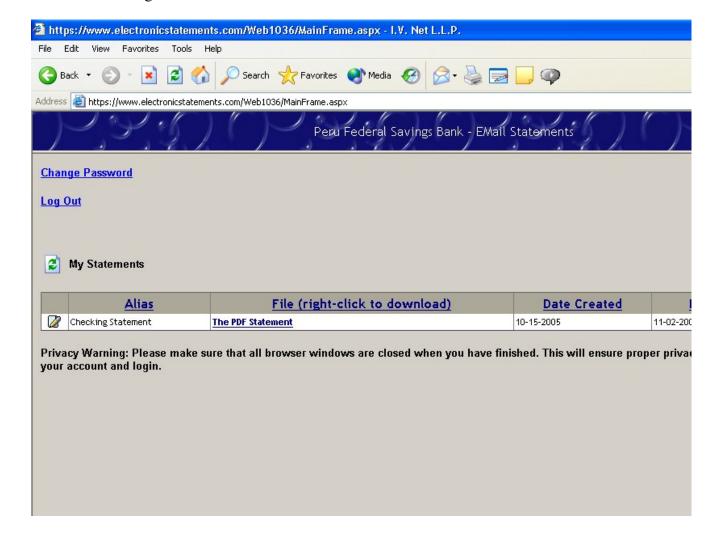

## **Changing Your Password:**

We recommend that you change your password during your first login and on a regular basis. By selecting <u>Change Password</u> on the main menu you will reach the Change Password screen which will allow you to change you password:

- The Password must be 8 character or more, and contain at least 1 number.
- Passwords are also Case Sensitive.
- After the password has been update, click the "Back" button to go back to the main menu.

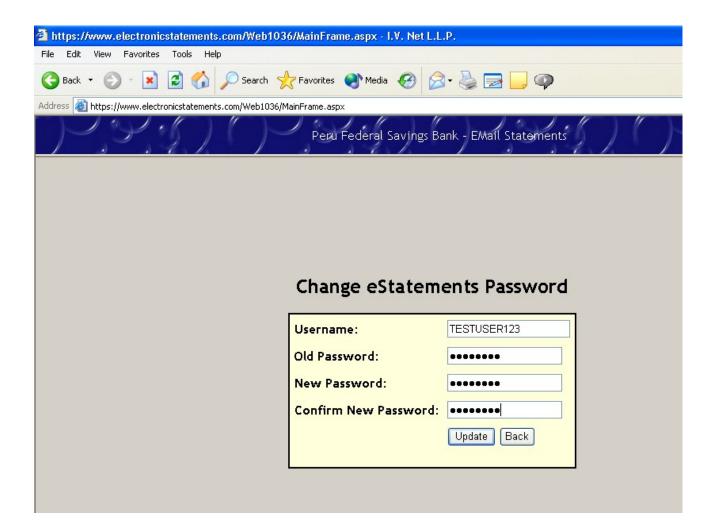

## **Change Alias Screen:**

If you would like to personalize the name of the account statements in order to distinguish it from another statement you will click on the picture of a Paper & Pencil, on the main menu page, in the far left column to the left of the statement name.

- A Green Check mark and Red "X" will appear.
- The alias box will allow you to type in an alias for the statement.
- To accept the new alias, click on the green check mark. To cancel click on the red X.

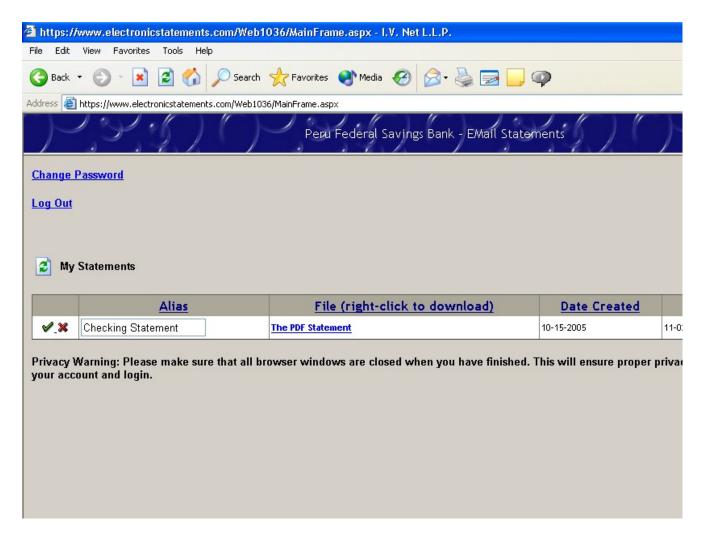

## **To View a Statement:**

To view the statement, right click on the PDF Statement link to the right of the statement you wish to view. Adobe Acrobat will launch the statement into a separate window.

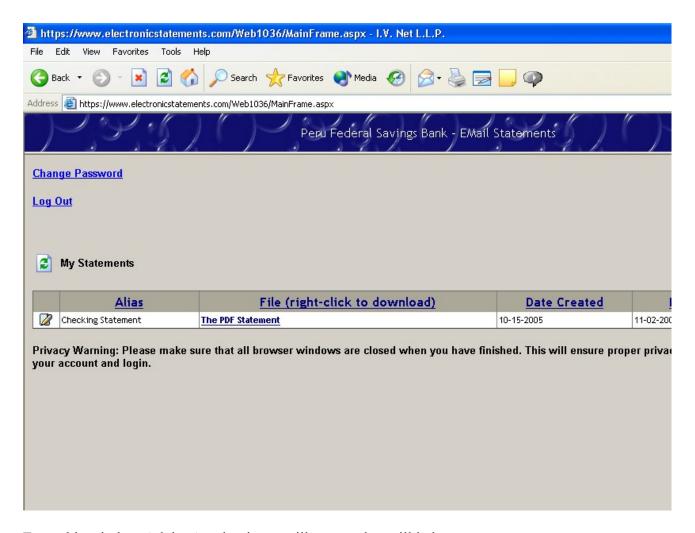

From this window Adobe Acrobat icons will appear that will help you to:

- Print out a copy of your statement
- Save a copy of the statement to your hard drive or other storage device for recordkeeping purposes
- Enlarge images of your checks for viewing